## *How to get your PD certificate after attending the OAHPERD Think Tank Sessions:*

1. Click on the link provided by the meeting host which will take you to the OAHPERD Website.

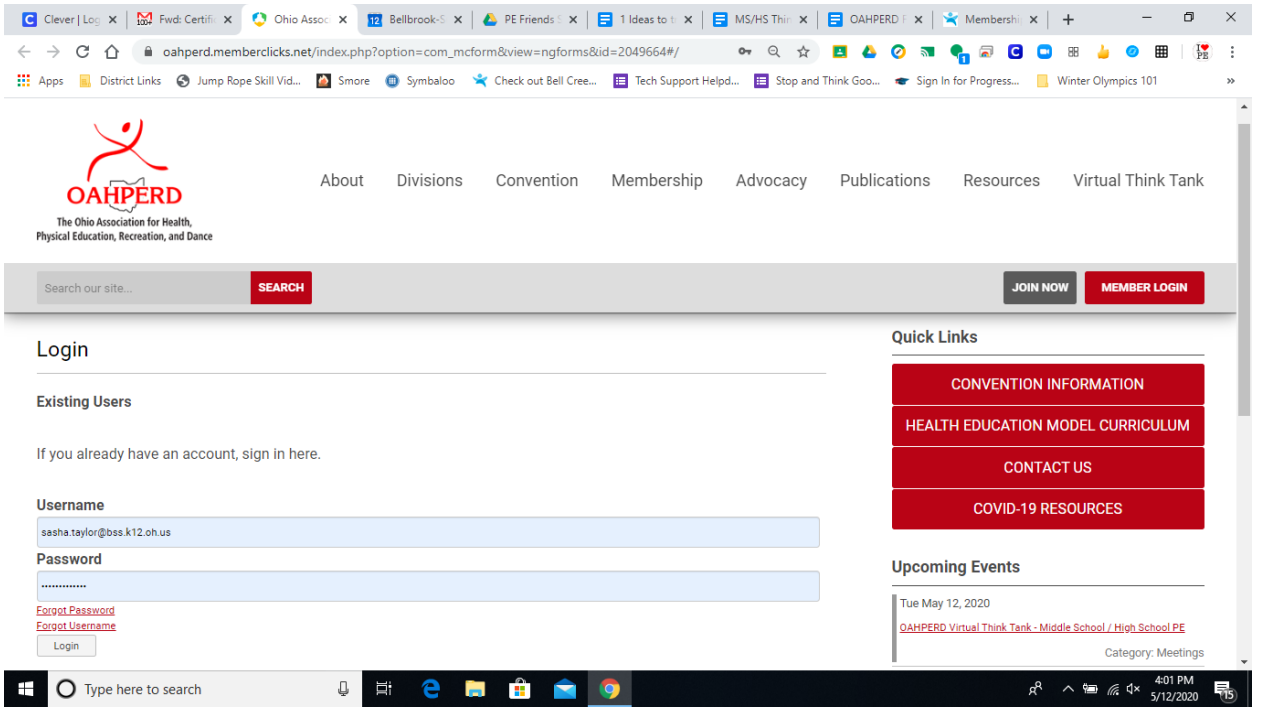

I am a member, so my screen looks like the picture above. Non-members should scroll down and enter their email address like they are registering to attend a meeting.

- 2. Click Login or Register.
- 3. Click Register Yourself and then Submit.

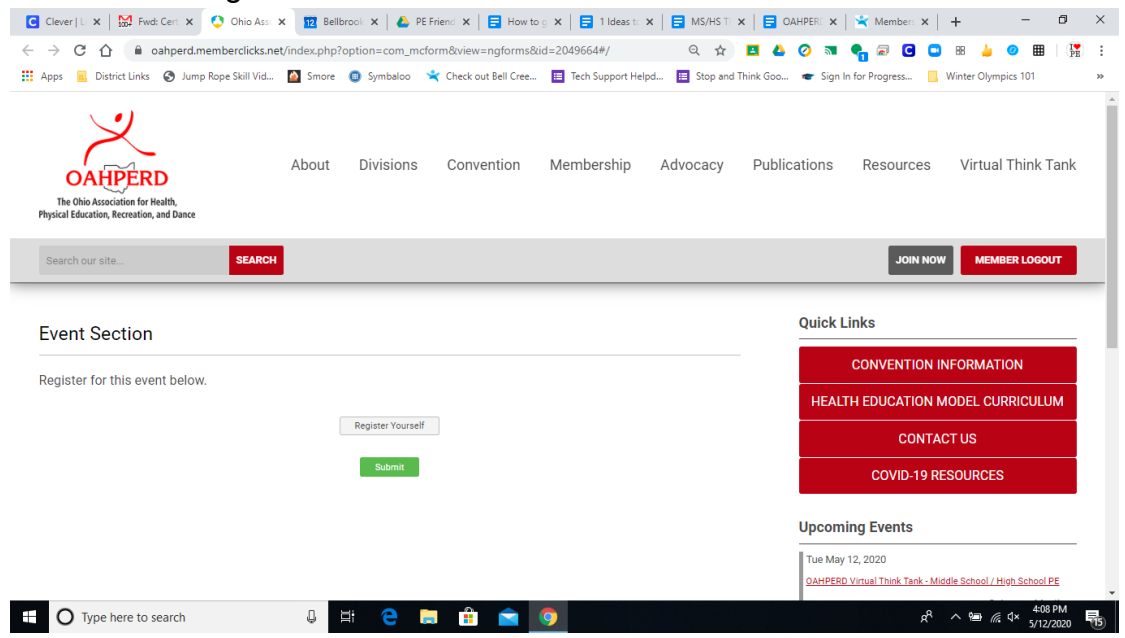

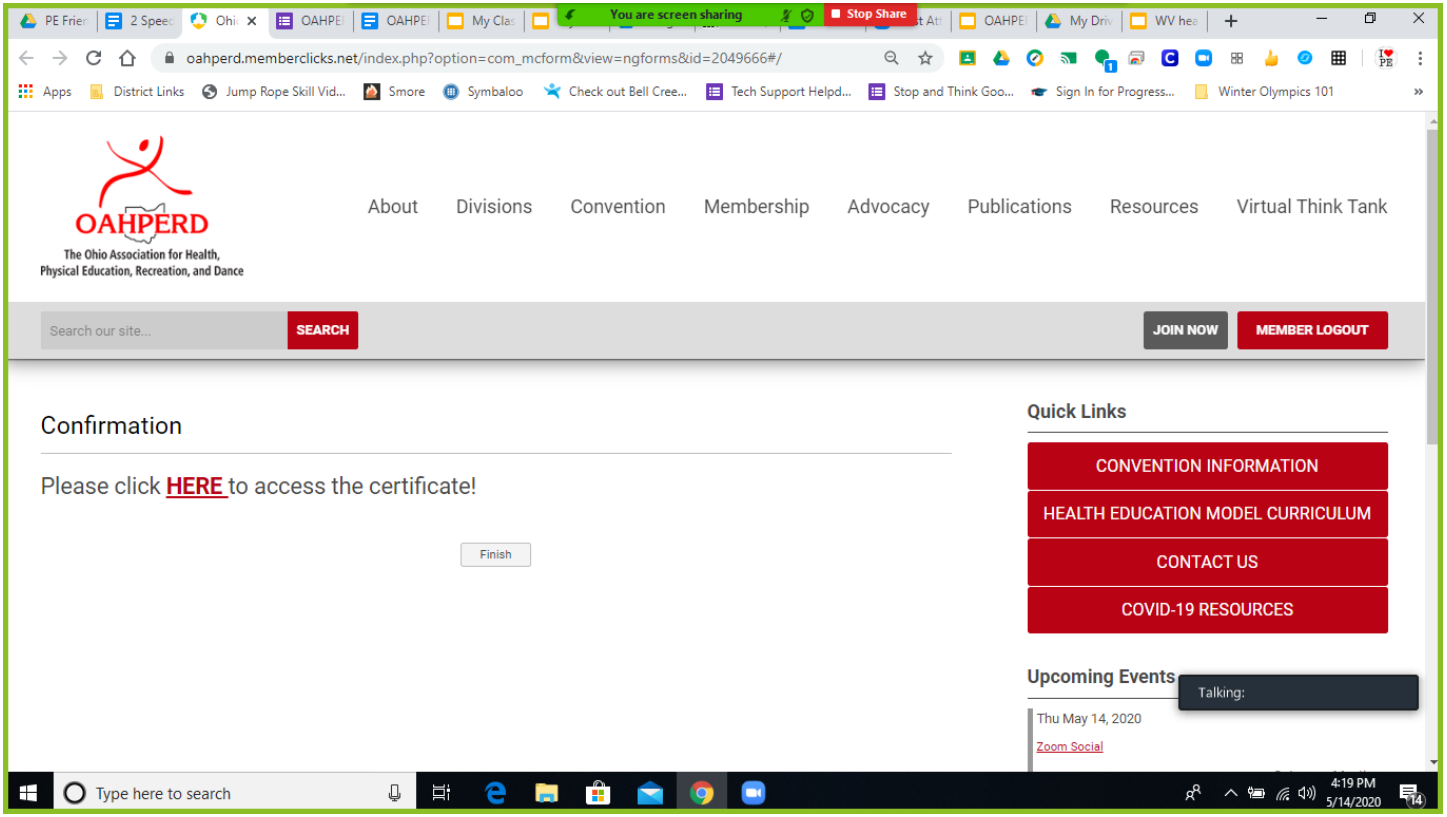

4. Click the Red underlined "HERE" for the Certificate to show on your screen. It will then look something like below.

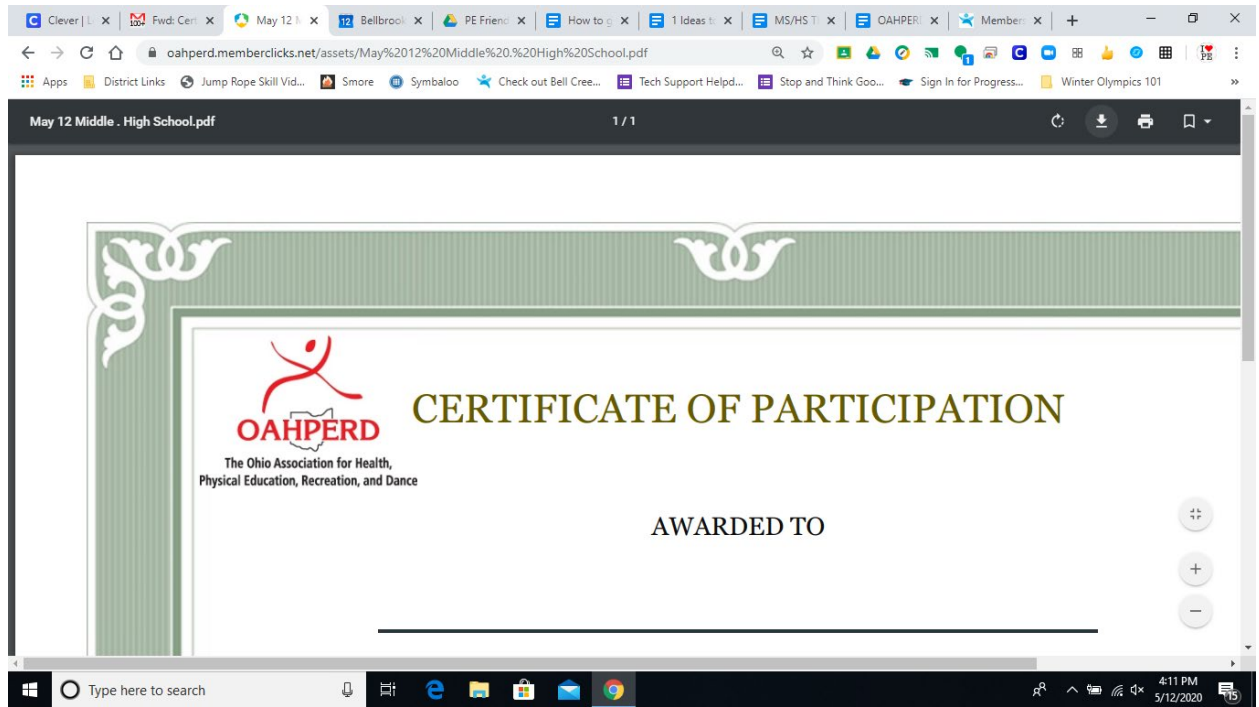

5. Click the Download Arrow to save to your local computer to print later or print now if you have printer access.